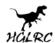

# HGLRC XJB-F428-TX20.V2 STACK Manual

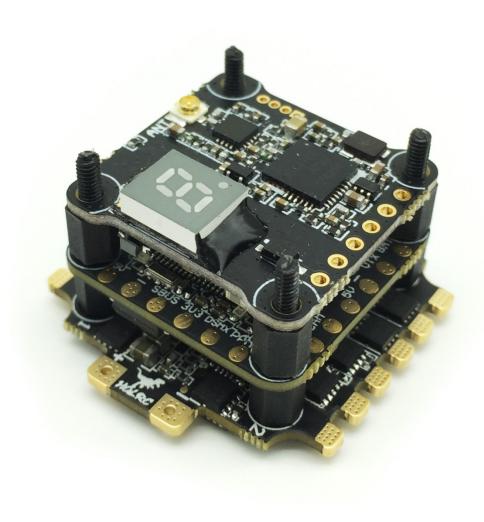

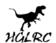

# **Specifications**

# • Micro F4 Flight Control Board (D-Shot Version)

➤ MPU: MPU6000-SPI

> CPU: STM32F405RGT6, dual 8K.

➤ Black Box: Flash 16M

➤ Input Voltage: 2-5S Lipo

➤ Built-in Betaflight OSD to adjust PID

➤ BEC Output: 5V@3A

Size: 25x25mm board, 20mm mounting holes (M2)

➤ Weight:3.7g

Support SBUS/PPM/DSMX receiver

# • 28A 2-4S Blheli\_S BB2 4 in 1 ESC

➤ Input Voltage: 2-4S Lipo battery

Constant Current: 28A

Peak Current: 35A

➤ BEC Ouput: NO

Firmware: BLheli\_S 16.5

➤ Size: 27x27mm (main board)

> 32x32mm (including pad)

➤ Installing Hole: 20x20mm, M2

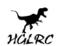

➤ Weight: 4.7g

➤ CPU: SILABS EFM8BB2 48MHZ

➤ MOS Tube: TOP QUALITY MOSFET

Firmware: Betaflight 16.5

Support Damped Mode, Oneshot125, Oneshot42, Multishot, Dshot150, Dshot300, Dshot600, forward and reverse

# • XJB-TX20-V2.0 Mini FPV Transmitter

Output power: PIT/25mW/100mW/200mW/350mW switchable

Control mode:BFOSD control(RX)/button

➤ BAT: 7-26V,BEC 5V-1A

> 240mA----350mW

Video system: NTSC/PAL

➤ Antenna: IPEX

Frequency: 5.8GHz 6 bands 48 channels, with Raceband: 5362-5945 MHZ

> Size: 24\*24mm(L\*W),Hole:20\*20mm

➤ Weight: 2.5g

# Warning:

Please read the cautions as follows, otherwise stability of your flight controller cannot be ensured, your flight controller will even get damaged.

Keep focus on the polarity. Check carefully before power supply.

• Cut off the power when you connect, plug and pull anything.

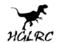

- Don't connect 5V or electrical power interfaces, otherwise your flight controller will catch fire.
- The refresh rate of PID and Gyroscope is up to 8K.

# Flight control characteristics

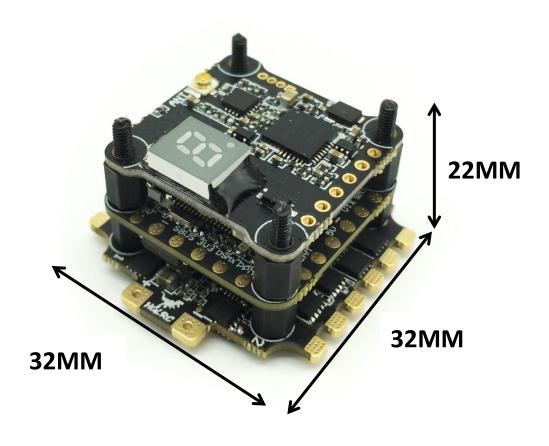

# **Technical Parameters:**

Size: L\*W\*H=34\*32\*22MM

Master: STM32F405 GRT6

Voltage: 2-4S Lipo support

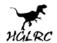

MAX Current: 140A

5v bec: 3A

Net weight: 10.9g (exclude wire)

# **Wiring Diagram**

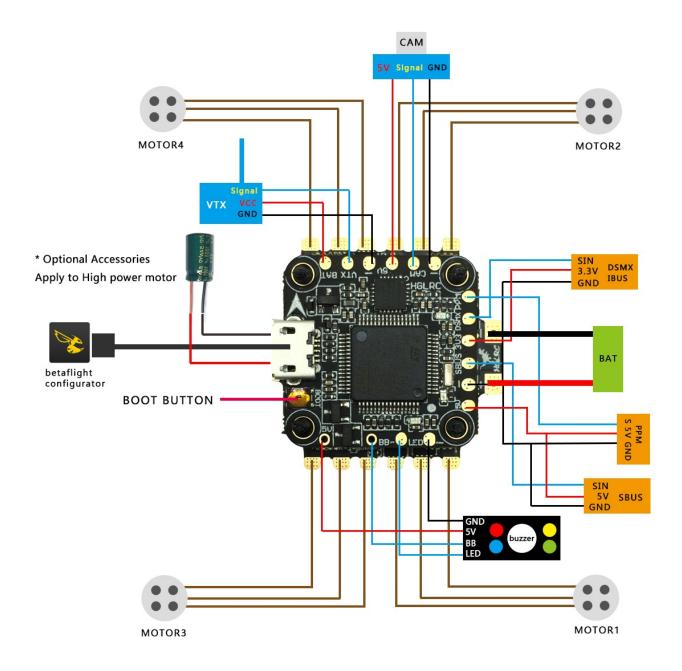

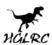

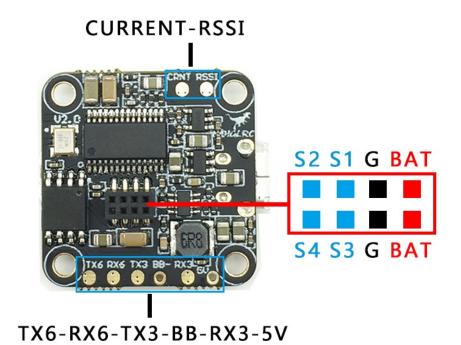

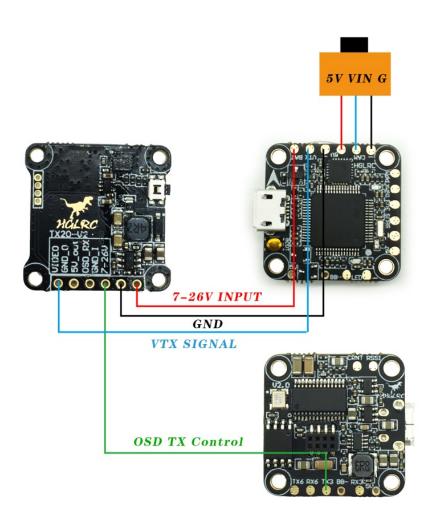

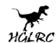

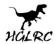

### HGLRC TX20-V2

### **TX20-V2 VTX Summary**

TX20-V2 VTX is simulated 5.8G ISM band transmission with stable output power, long transmission distance and strong power filter.It can ensure that the image has no snowflake, no stripes under the maximum throttle situation.Meanwhile, TX20-V2 VTX has remote frequency point control of remote control OSD interface,does not interfere with fellows when powered on,and support 8 peoples above flying at the same time super function.

### **TX20-V2 Product Description**

Features:

- Stable output power,long-distance transmission:
   ≥0.5km@25mW, ≥0.8km@100mW, ≥1km@200m,
   ≥1.5km@350mW(with original antenna);
- 4 gears transmit power:25mW/100mW/200mW/350mW;
   48 frequency points output, and has E group, F group,
   8 competition frequency using at the same time without interference;
- Fast frequency lock, does not interfere with fellows when powered on;
- With self-test output power function;
- Full format video format:NTSC /PAL;
- Wide input voltage range, low power consumption:
   7V ~ 26V,+12V/240mA@350mW;
- Small size: 24mm×24mm×1.2mm; Mounting hole size 20mm×20mm;
- Light weight: ≤3.5g (antennas not included);

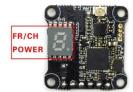

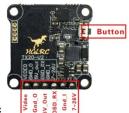

**Functional Schematic** 

Frequency and power control method:

- Betaflight firmware;
- Button frequency control: Short press once to change channel number CH (CH1-CH8), long press for 2 seconds and then short press to change frequency group FR (A-F);
- and then short press to change frequency group FR (A-F);
   Button power control: Long press button for 6 seconds and then short press button to change power level 25mW / 100mW / 200mW / 350mW; (please see details as the picture shown on the right: Power switching instruction)
- Power instructions: (check details below)

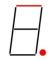

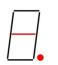

- | - | - | - | - |

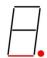

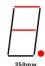

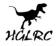

### HGLRC TX20-V2

|                             |                        | Power scl              | nematic                |                        |                       |
|-----------------------------|------------------------|------------------------|------------------------|------------------------|-----------------------|
|                             | 25mw                   | 100mw                  | 200mw                  | 350mw                  | 0mw<br>Fault          |
| Power<br>indicator<br>light | 1 flash<br>3-secs stop | 2 flash<br>3-secs stop | 3 flash<br>3-secs stop | 4 flash<br>3-secs stop | light<br>always<br>on |

#### **Precautions for use:**

- Make sure output terminal is installed antenna before it is powered;
- Input voltage must be within the specified range(7V~26V) and keep + - right;
- Please choose antenna with good VSWR and DB if you replace, to get far transmission distance;
- Pay attention to static electricity protection during transportation and installation.

|   |      |      | _    | Frequency table: | cy table: |      |      |      |
|---|------|------|------|------------------|-----------|------|------|------|
|   | CH1  | CH2  | СНЗ  | CH4              | CH5       | 6НЭ  | Ch7  | Ch8  |
| > | 5865 | 5845 | 5825 | 5805             | 5785      | 5765 | 5745 | 5725 |
| ь | 5733 | 5752 | 5771 | 5790             | 5809      | 5828 | 5847 | 5866 |
| П | 5705 | 5685 | 5665 | 5645             | 5885      | 5905 | 5925 | 5945 |
| П | 5740 | 5760 | 5780 | 5800             | 5820      | 5840 | 5860 | 5880 |
| r | 5658 | 5695 | 5732 | 5769             | 5806      | 5843 | 5880 | 5917 |
| L | 5362 | 5399 | 5436 | 5473             | 5510      | 5547 | 5584 | 5621 |

# Frequency and channel frequency table

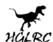

# FC firmware FLASH and Settings

# **FC firmware FLASH**

1.Long Press BOOT buttons, connect USB, The system automatically install the driver

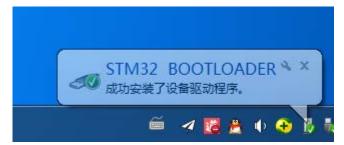

2.open betaflight configurator, enter DFU mode

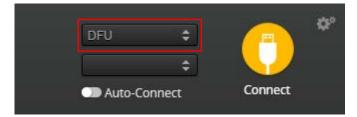

Zadig software downloaded to a computer, it is a run file

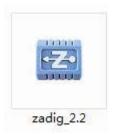

3.Double-click on the run

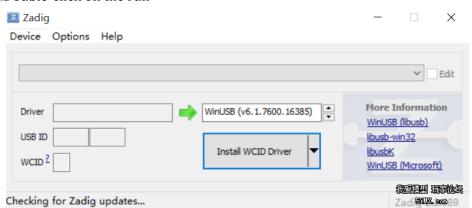

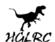

4. Click the Options, select List All Devices after the diagram below

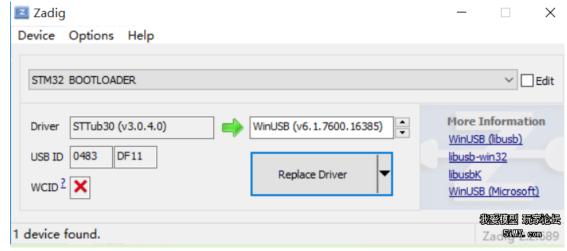

### 5.Click Replace Driver

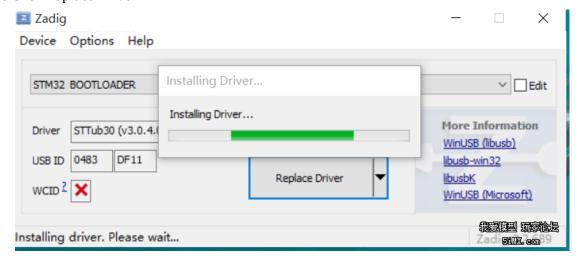

At this point automatically to computer load driver. Now open betaflight tuning software, automatic loading good drive, betaflight software will display in the joint the diagram below:

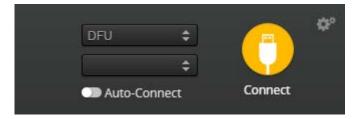

6.betaflight configurator, select "Firmware Flasher",

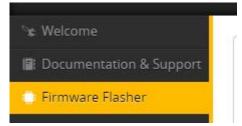

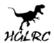

# 7.Don't open the Settings

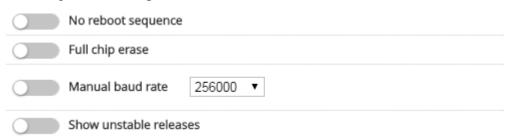

8.click "Load Firmware [Local]" Select the firmware "betaflight\_3.1.\*-3.2-\*\_OMNIBUSF4.hex" (The firmware version according to the actual situation)

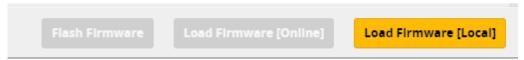

9.click "Flash Firmware", progress bar "Programming:SUCCESSFUL" Finish!

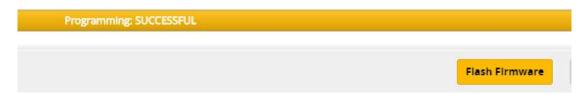

 $10. Beta flight \ Automatically \ assigned \ port, \ \ click \ "Connect" \ Enter \ setup \ interface \ \ (\ Different \ computer \ COM)$ 

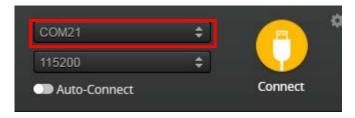

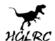

# F4 Flight control parameter Settings

1、FC horizontal, The acceleration of calibration

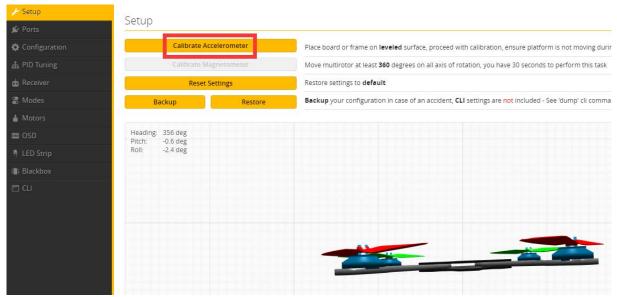

2. 2.4G sbus receiver:open UART1 RX, IRC TRAMP is UART3 TX, ESC telemetry is UART6 RX, then click "save and reboot" (Each set needs to be saved)

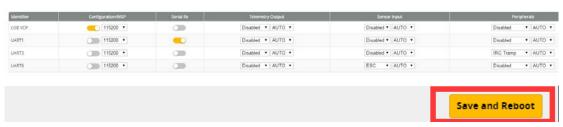

Note: click save after will jump to the startup screen, reconnect!

### 3.choice of receiver SBUS mode

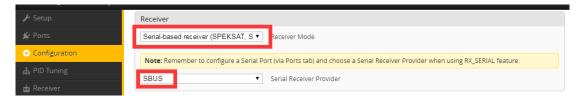

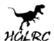

### 4. Open the voltage current detection

### Power & Battery

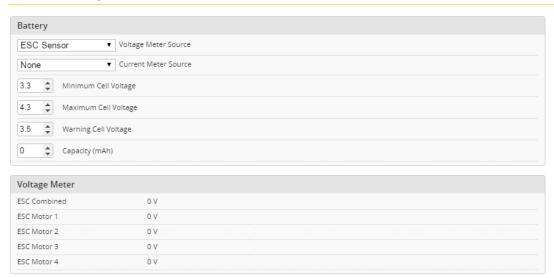

## 5.Open the ESC\_SENSOR, osd, article LED lights set (choose) as required

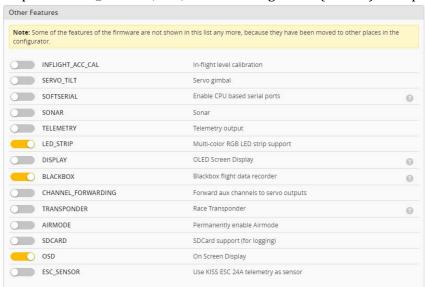

After set up parameters on this page, save the Settings.

# 6.set up the function of remote control switch across the channel (below are for reference only)

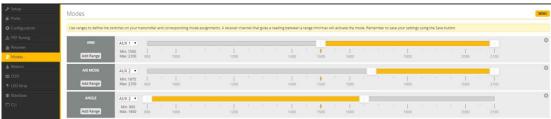

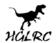

7.the OSD Settings, according to the need to choose, drag the OSD schematic diagram of the parameters can be adjusted.

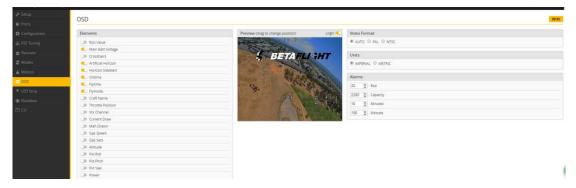

8.LED Strip configuration, set according to need

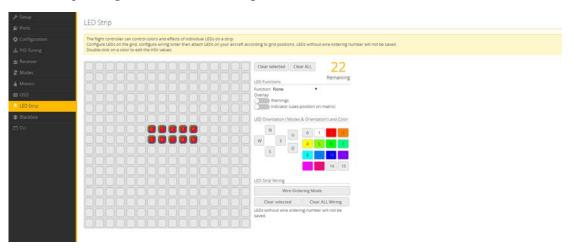

So far, flight control basic setup to finish.

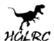

# **Using The OSD**

The XJB Micro F4 includes Betaflight OSD, which displays information like battery voltage and mAh consumed while you fly. In addition, the Betaflight OSD can be used to configure the quadcopter, making in-field adjustments and tuning more convenient.

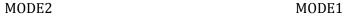

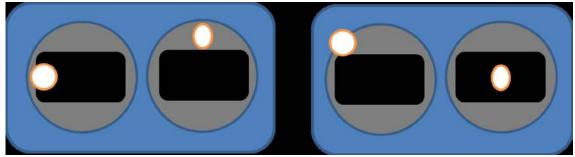

The graphics above show the stick command to bring up the OSD menu. The stick command is: throttle centered, yaw left, pitch forward. The exact stick command therefore depends on which mode your transmitter sticks are in.

In the OSD menu, use pitch up/down to move the cursor between menu items. When a menu option has a > symbol to the right of it, this indicates that it contains a sub-menu. Roll-right will enter the sub-menu. For example, in the screen to the right, moving the cursor to "Features" and then moving the roll stick to the right will enter the "Features" sub-menu.

If you are using a video transmitter that supports remote configuration, enter the "Features" menu to configure the vTX. From there, enter either "VTX SA" if you are using SmartAudio (TBS Unify) or "VTX TR" if you are using IRC Tramp Telemetry.

To adjust PIDs, rates, and other tuning-related parameters, enter the "Profile" sub-menu.

In the "Scr Layout" sub-menu, you can move the OSD elements (like battery voltage, mAh, and so forth) around on the screen.

The "Alarms" sub-menu lets you control when the OSD will try to alert you that battery voltage is too low or mAh consumed is too high.

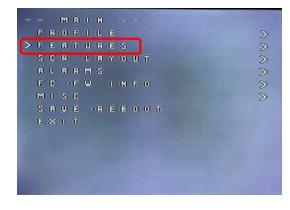

```
--- FERTURES ---

BLACKBOX >

VITX SA >

UTX TR >

LEO STRIP >

BACK
```

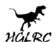

When a parameter can be modified, the parameter's current value will be shown on the right-hand side of the screen. In this case, roll left/right will adjust the parameter up and down.

The screen to the right shows the current vTX settings. From here, you can change the frequency band, channel, and power level of the video transmitter. After making the changes, move the cursor to "Set" and press roll-right to confirm the settings.

```
-- MAIN --
PROFILE
> FEATURES
SCR LAYOUT
ALARMS
FC -FW INFO
MISC
SAUE -REBOOT
EXIT
```

# F4 FC test

- can connect the computer to download firmware & adjustable parameters
- good connection test, after testing all functions
- buzzer sound
- OSD display is normal
- > Have a camera
- > The remote control can be unlocked
- if motor rotation
- LED light